# Praxisközösség használati útmutató

# Ixnet© rendszerhez

# **Tartalomjegyzék**

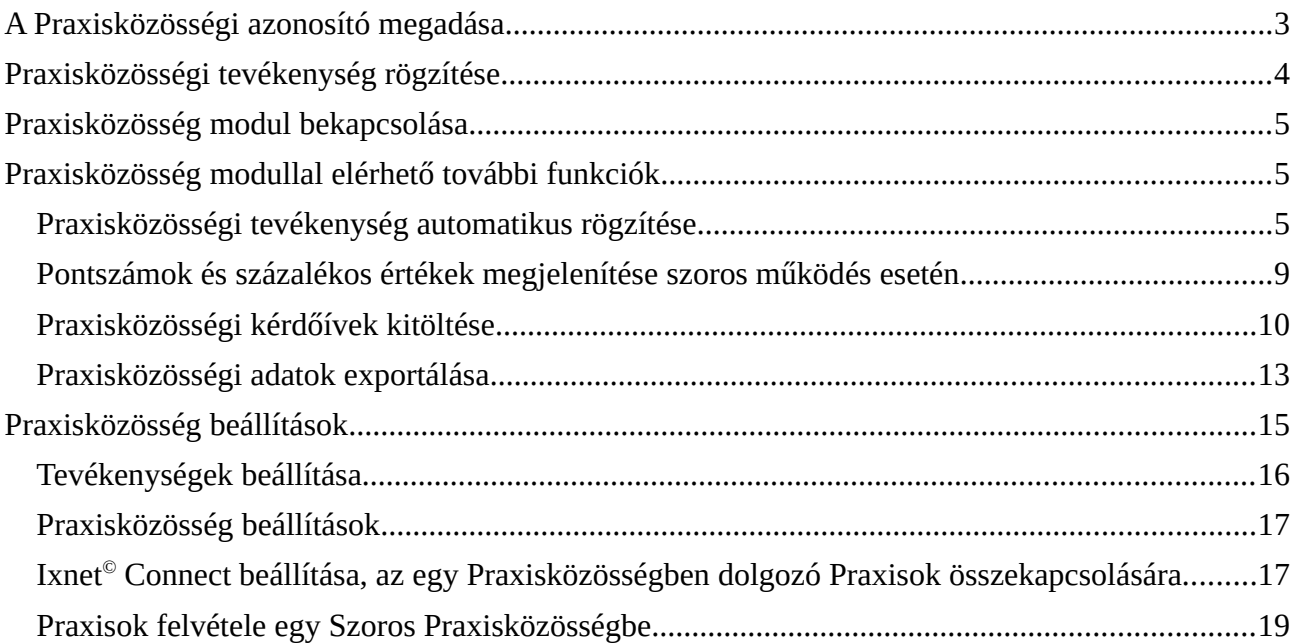

# <span id="page-2-0"></span>**A Praxisközösségi azonosító megadása**

**Menü → Rendszer → Szervezetek/Praxisok**

Ahhoz, hogy praxisközösségi tevékenységeket rögzíteni, illetve EESZT-be beküldeni lehessen, szükséges beállítani a programban a praxisközösség egyedi azonosítóját. Ezt a **Szervezet/Praxis karbantartás** ablakon lehet megtenni:

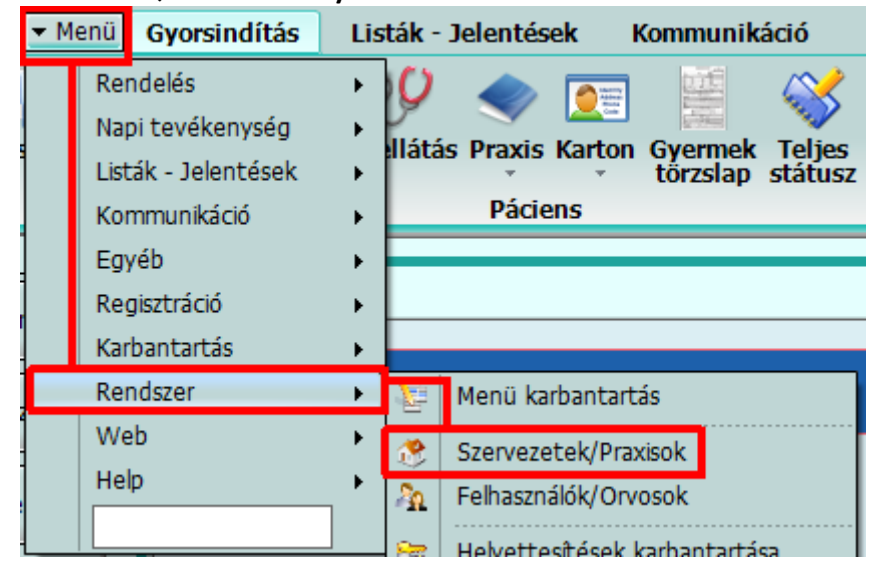

A **Praxisközösség azonosító** mezőbe be kell írni az azonosítót, majd a zöld pipával vagy OK gombbal kell bezárni az ablakot.

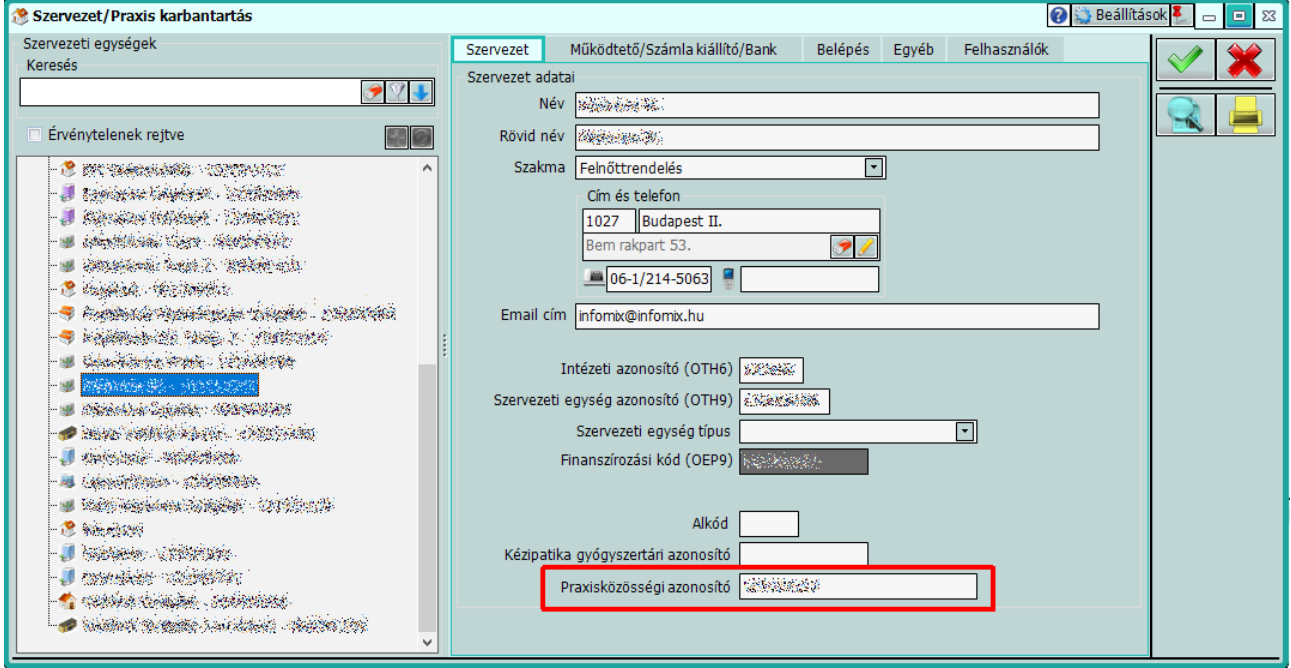

**Fontos, hogy az egy praxisközösségbe tartozó praxisok esetén ugyan azt az azonosítót adják meg, minden praxisban.**

# <span id="page-3-0"></span>**Praxisközösségi tevékenység rögzítése**

# A háziorvosi ellátás ablakon, megjelenik egy új fül: **Praxisközösség**.

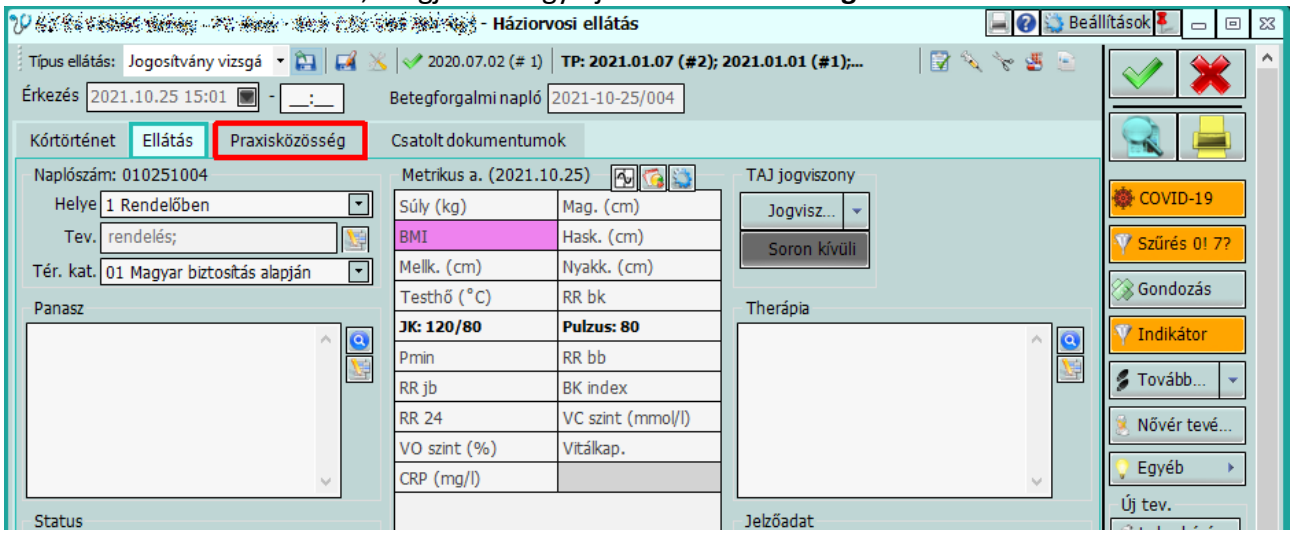

### Ezen a fülön lehet rögzíteni az elvégzett praxisközösségi tevékenységeket a megfelelő sor kipipálásával.

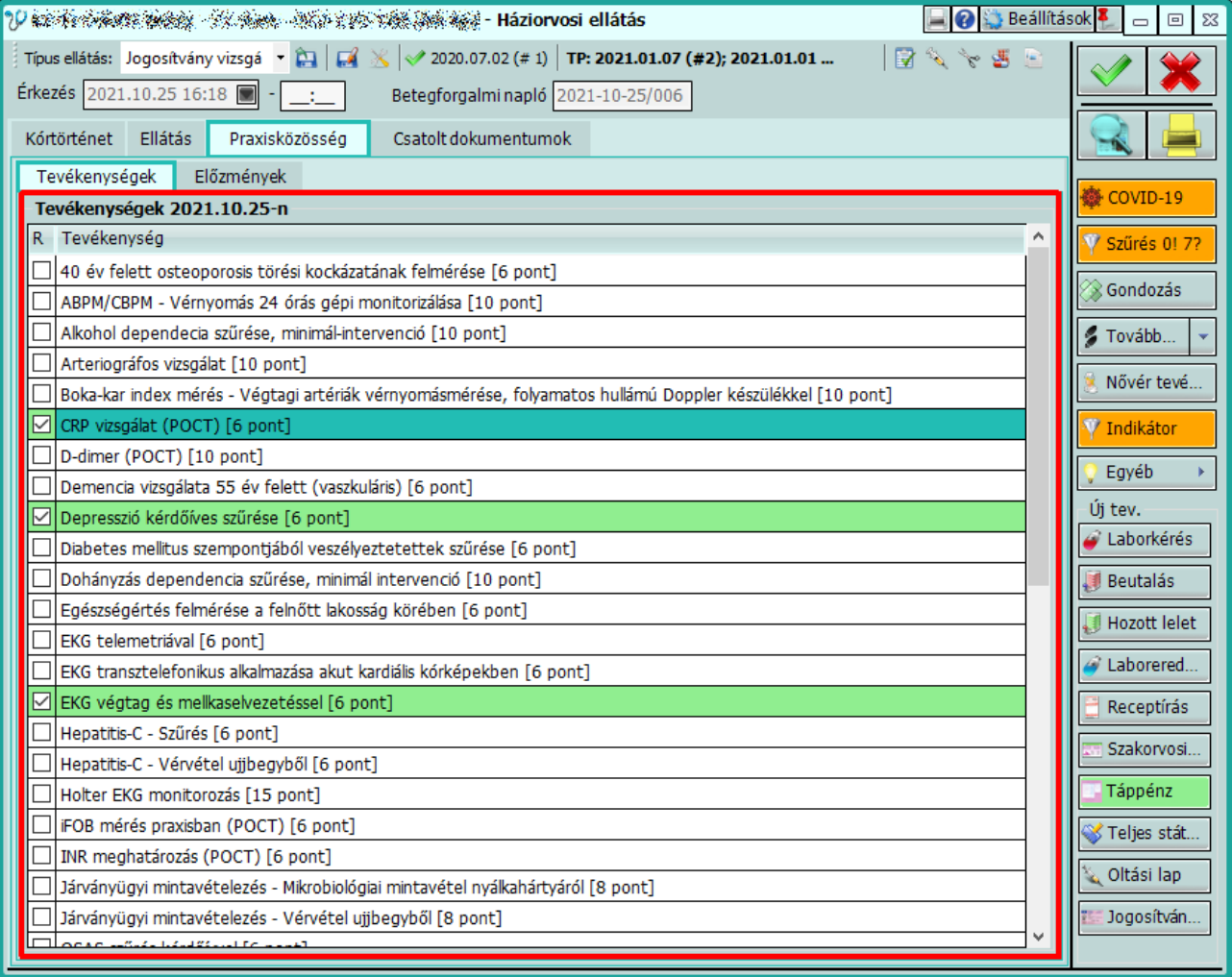

Amennyiben a praxisközösség fülön történt adatrögzítés, az ellátás tevékenység adata automatikusan kiegészítésre kerül a prevenciós tevékenység megjelöléssel.

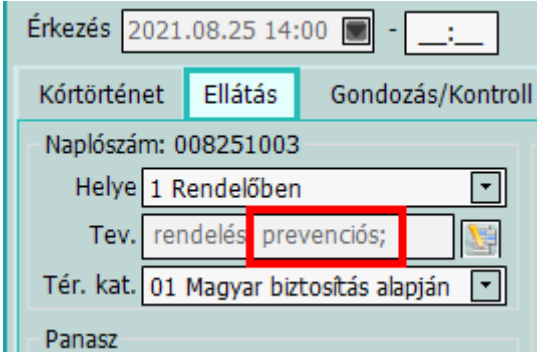

Ellátás tárolásakor a rögzített praxisközösségi tevékenységekről egy összesítő lista+kérdés jelenik meg.

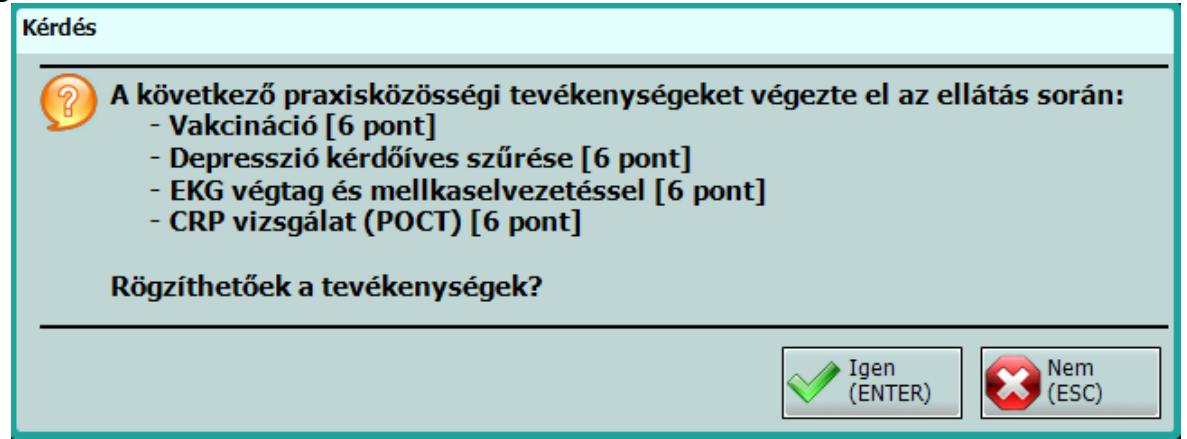

A kérdésre Igen-el válaszolva az elvégzett tevékenységek adatai tárolásra kerülnek a praxisközösségi adatok közé és feltöltésre kerülnek az EESZT-be. Nem válasz esetén az ellátás nyitva marad, a prevenció fülre lép vissza a program, ahol módosíthatók az adatok.

# **Praxisközösség modul használatával további kényelmi funkciók érhető el!**

# <span id="page-4-2"></span>**Praxisközösség modul bekapcsolása**

A praxisközösségi modult a megszokott módon megrendelheti. (Menü - Rendszer - Modulok ki-, bekapcsolása – Megrendelés) Kérdés esetén, a lentebb található hivatkozásra kattintva talál egy rövid leírást: >> *Modulrendelés HELP <<*

# <span id="page-4-1"></span>**Praxisközösség modullal elérhető további funkciók**

#### <span id="page-4-0"></span>**Praxisközösségi tevékenység automatikus rögzítése**

Ha a központi beállításoknál van beállított Auto felvétel, akkor az alábbi tevékenységek esetén működik az automata felvétel:

- Oltási lap:
	- a nem kötelező, és a háziorvosi indikátorban nem szereplő oltások beadása esetén
- Alábbi típusú saját Hozott lelet rögzítése esetén:
	- EKG végtag és mellkas eredmény
	- EKG telemetriával eredmény
	- EKG transztelefonikus eredmény
- Holter EKG eredmény
- ABPM/CBPM eredmény
- Laboreredmények beírása esetén
	- CRP vizsgálati eredmény
	- INR vizsgálati eredmény
	- TroponinT vizsgálati eredmény
	- Hba1c vizsgálati eredmény
- Alábbi típusú praxisközösségi kérdőívek kitöltése esetén
	- alkohol
	- depresszió
	- diabetes
	- egészségértés
	- Hepatitis C
	- OSAS
- Alábbi típusú metrikus adatok rögzítése esetén:
	- CRP
	- véroxigénszint
- Apnoé kérdőív kitöltése esetén
- COVID-19 antigén gyorsteszt rögzítése esetén
- Antikoaguláns naplóban rögzített INR érték esetén.

Ez a gyakorlati használatban azt jelenti, hogy ha például a fentieknek megfelelő oltást rögzít az oltási lapon, akkor az bekerül a Praxisközösség fül elvégzett tevékenységek közé. Az ilyen tevékenységeknél, a példában az oltási lapon, az ehhez a tevékenységhez tartozó aktuális tevékenység értékek is megjelennek.

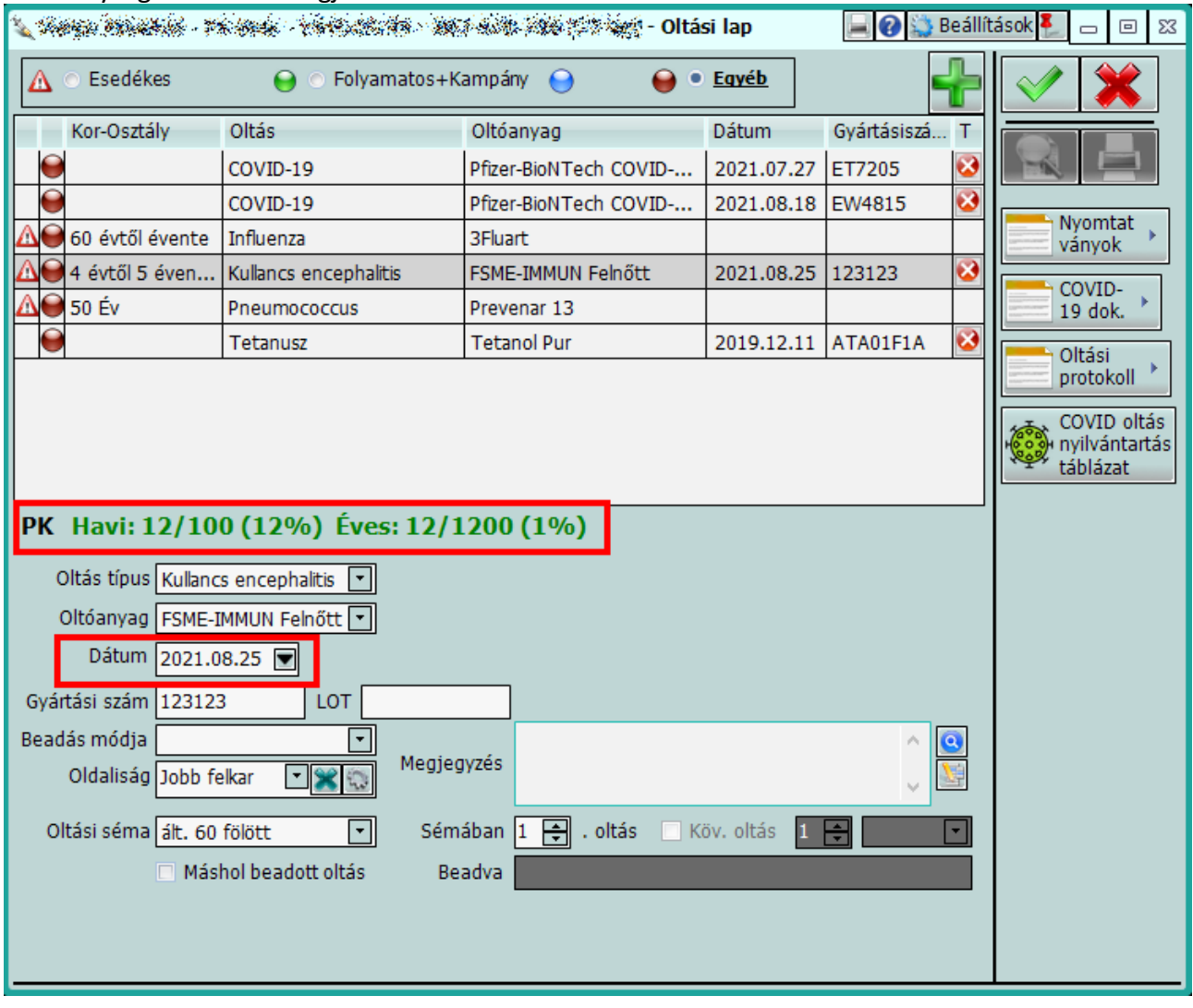

Az ellátás Praxisközösség fülén megjelenik az adatkapcsolat, és bepipálásra kerül az elvégzett tevékenység.

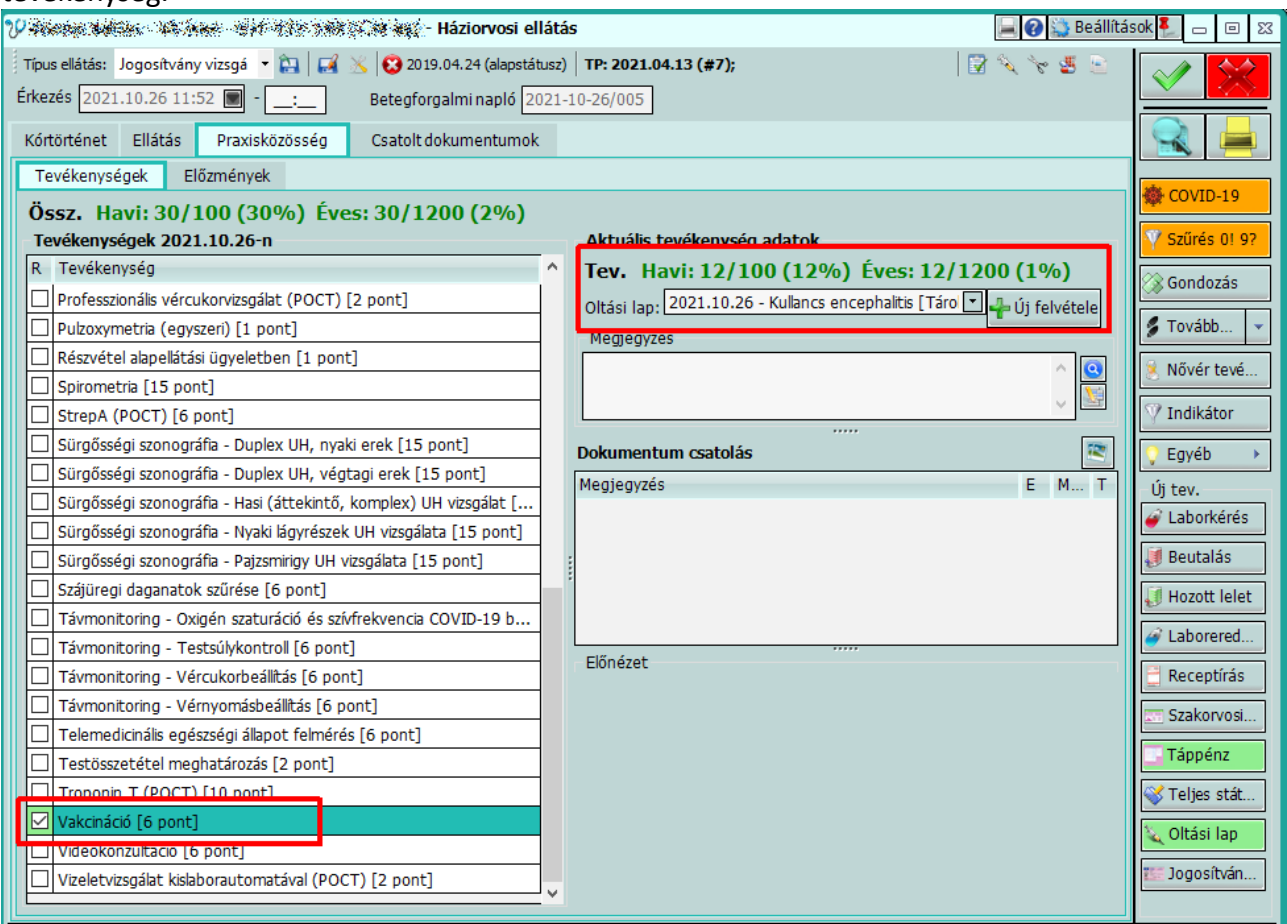

#### **Az automatikus beemeléssel működő tevékenységek körét folyamatosan bővítjük!**

#### <span id="page-8-0"></span>**Pontszámok és százalékos értékek megjelenítése szoros működés esetén**

Ha a Praxisközösségi beállításoknál **Szoros** működést állítottunk be, és ki vannak töltve a kvóták, akkor segítségként megjelenik egy Havi és éves összesítő az összes elvégzett tevékenységről pontszámmal és százalékos értékben is.

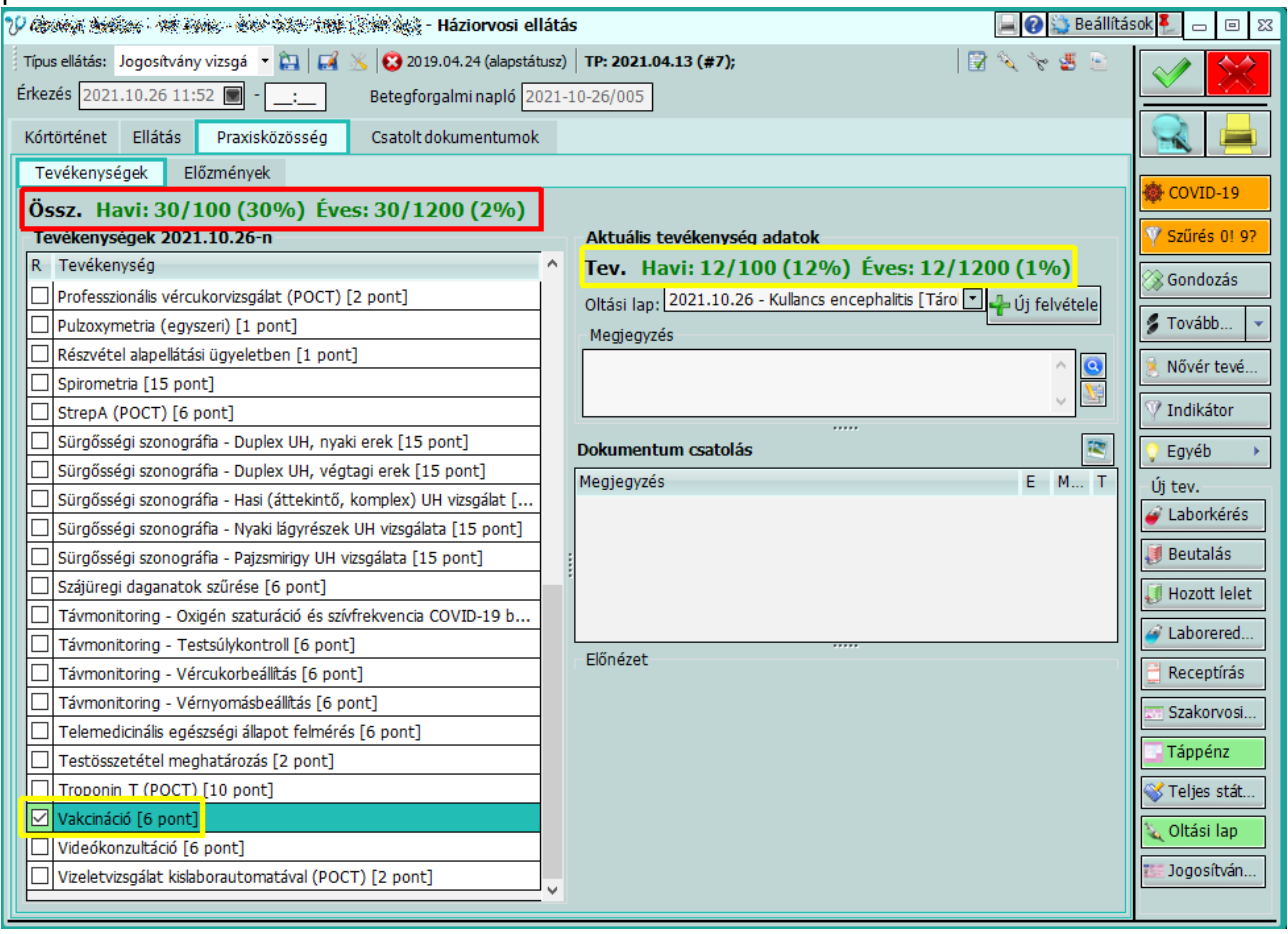

- 1. Pirossal jelzett részen a Havi és Éves kvóta, összesített pontszám jelenik meg *elvégzett/megadott cél* és abból hány százaléknál tartunk.
- 2. A bal oldali elvégzett tevékenységek közül az aktuálisan kiválasztott tevékenységet is lehetőség van nyomon követni, ez a képen sárgával jelölt részen látható.

#### <span id="page-9-0"></span>**Praxisközösségi kérdőívek kitöltése**

Lehetőség van praxisközösségi kérdőívek kitöltésére a programban, ez a funkció az alábbi helyen érhető el:

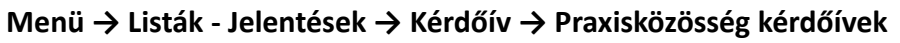

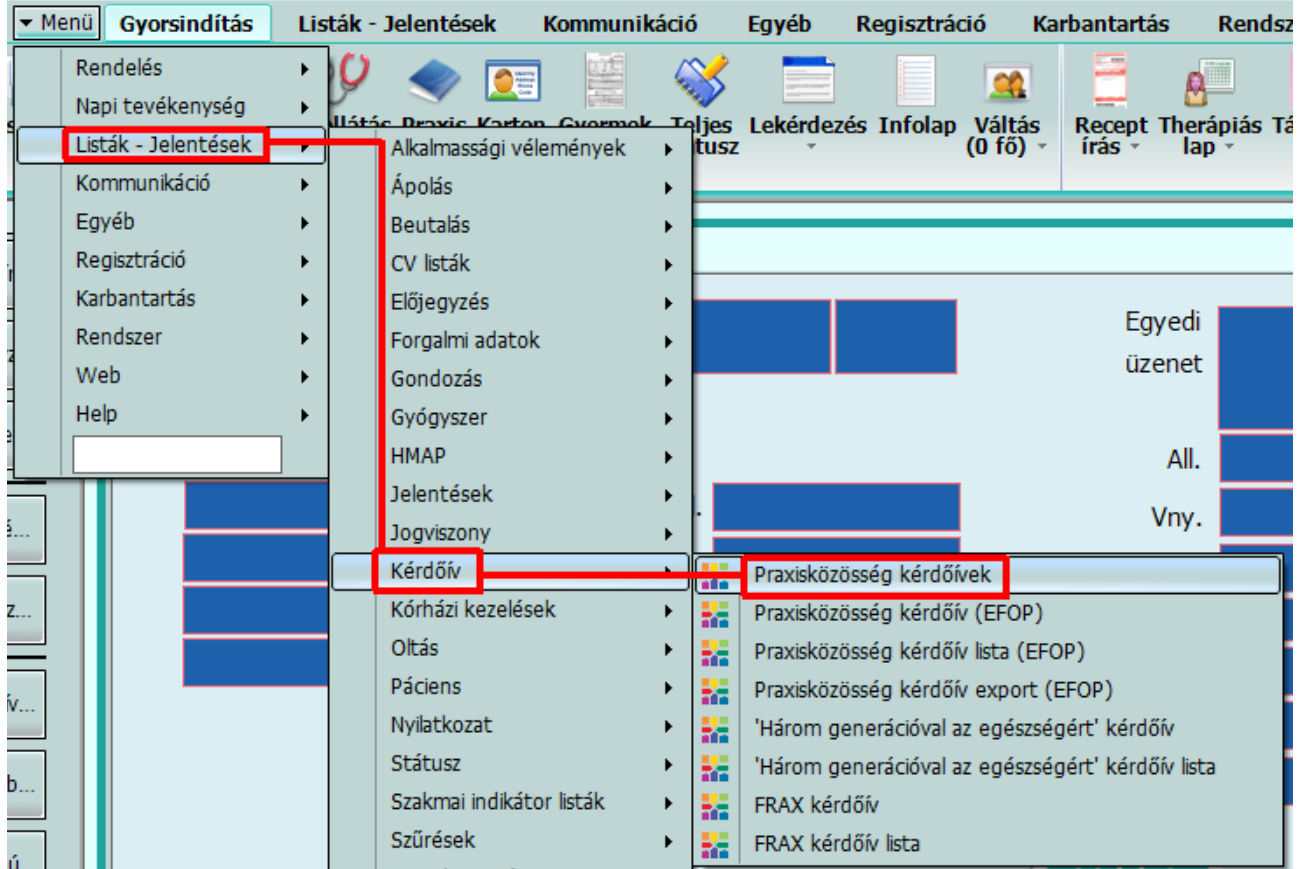

A **Kérdőív típus**nál először ki kell választani, hogy melyik kérdőívet szeretné kitölteni, majd az **ÚJ … KÉRDŐÍV FELVÉTEL**-re kattintva indítható a kérdőív kitöltése.

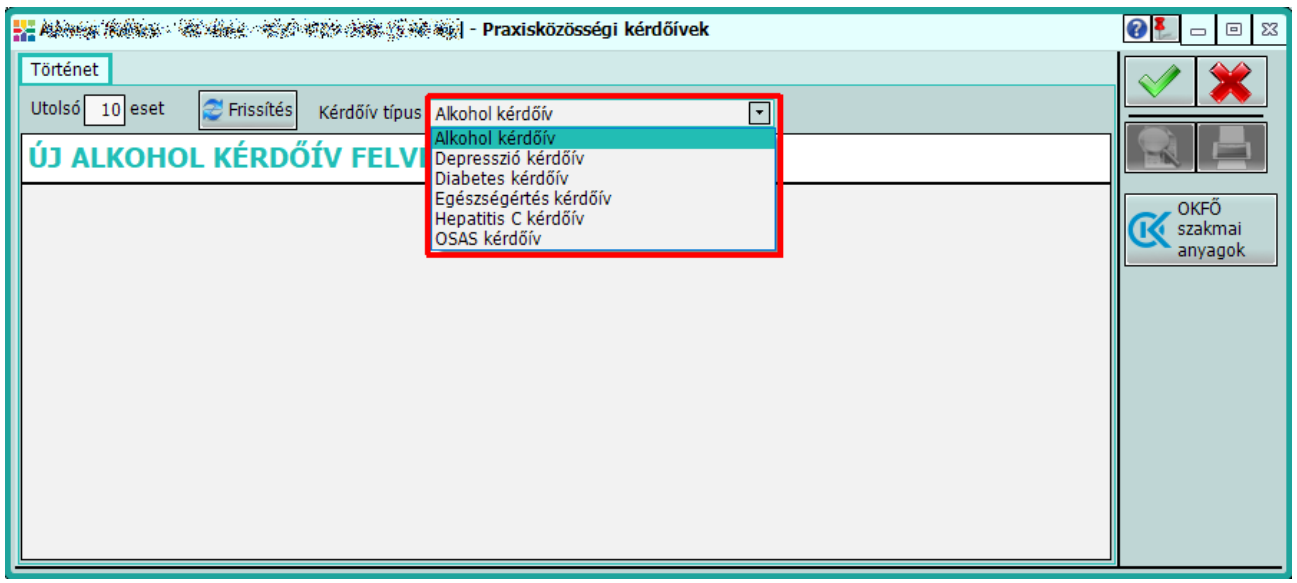

A kérdőív válaszok bejelölése után a zöld pipa vagy OK gombbal tárolható a kérdőív. Amennyiben a praxisközösségi beállításoknál van beállítva auto felvétel, az ellátás ablak praxisközösség fülén bejelölődik automatikusan a megfelelő tevékenység.

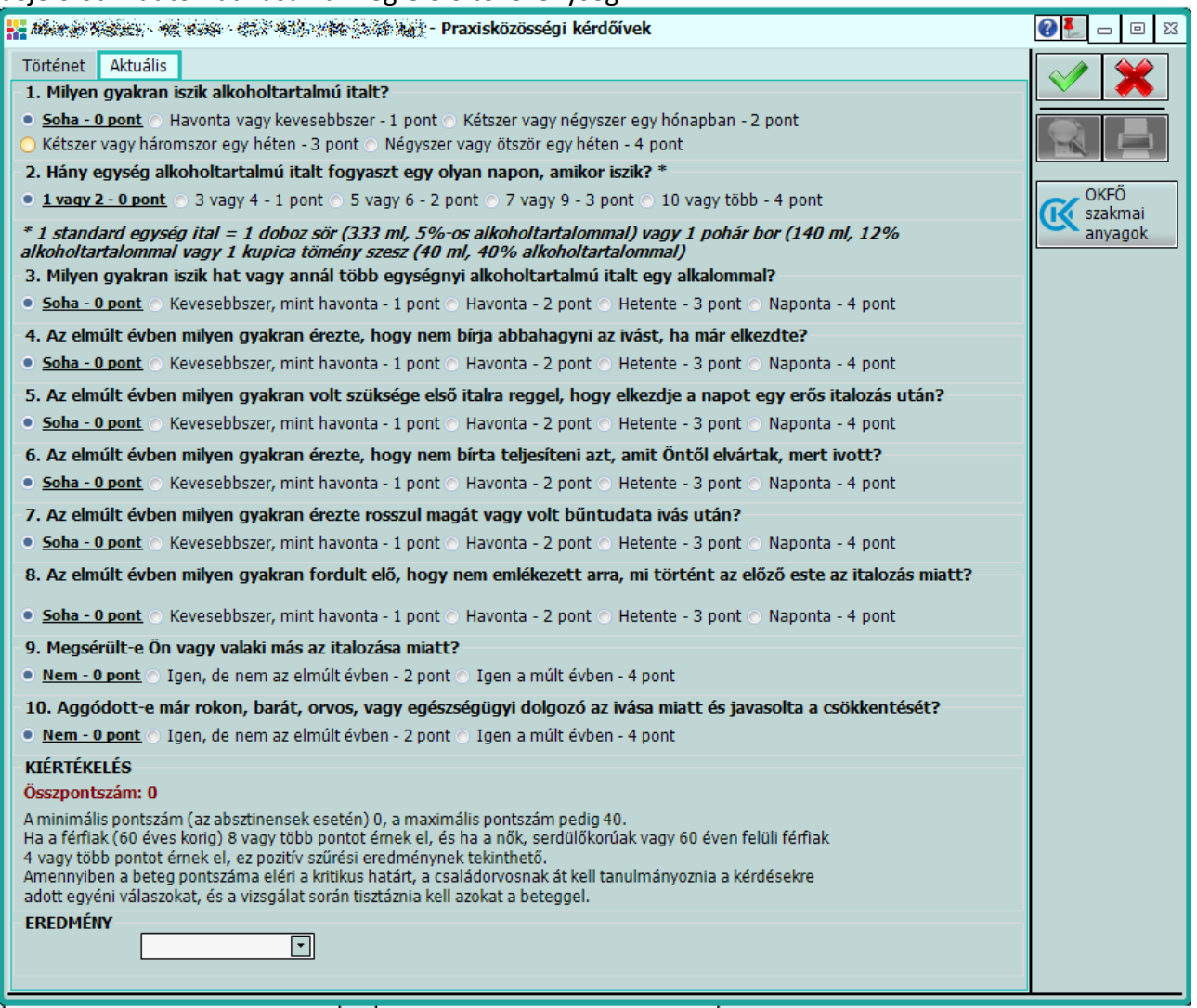

Páciens Portál modul használata esetén lehetőség van a praxisközösségi kérdőíveket is kiküldeni a pácienseknek, akik a saját okostelefonjukon/számítógépükön ki tudják tölteni ezeket. A kitöltött kérdőív válaszok a Praxisközösségi kérdőívek ablakon érkeztethetők be.

### Az ablak jobb oldalán megjelenik a **PP kérdőív** rész, amennyiben az aktuális páciens küldött be a megnyitott kérdőívre válaszokat Páciens Portálon keresztül.

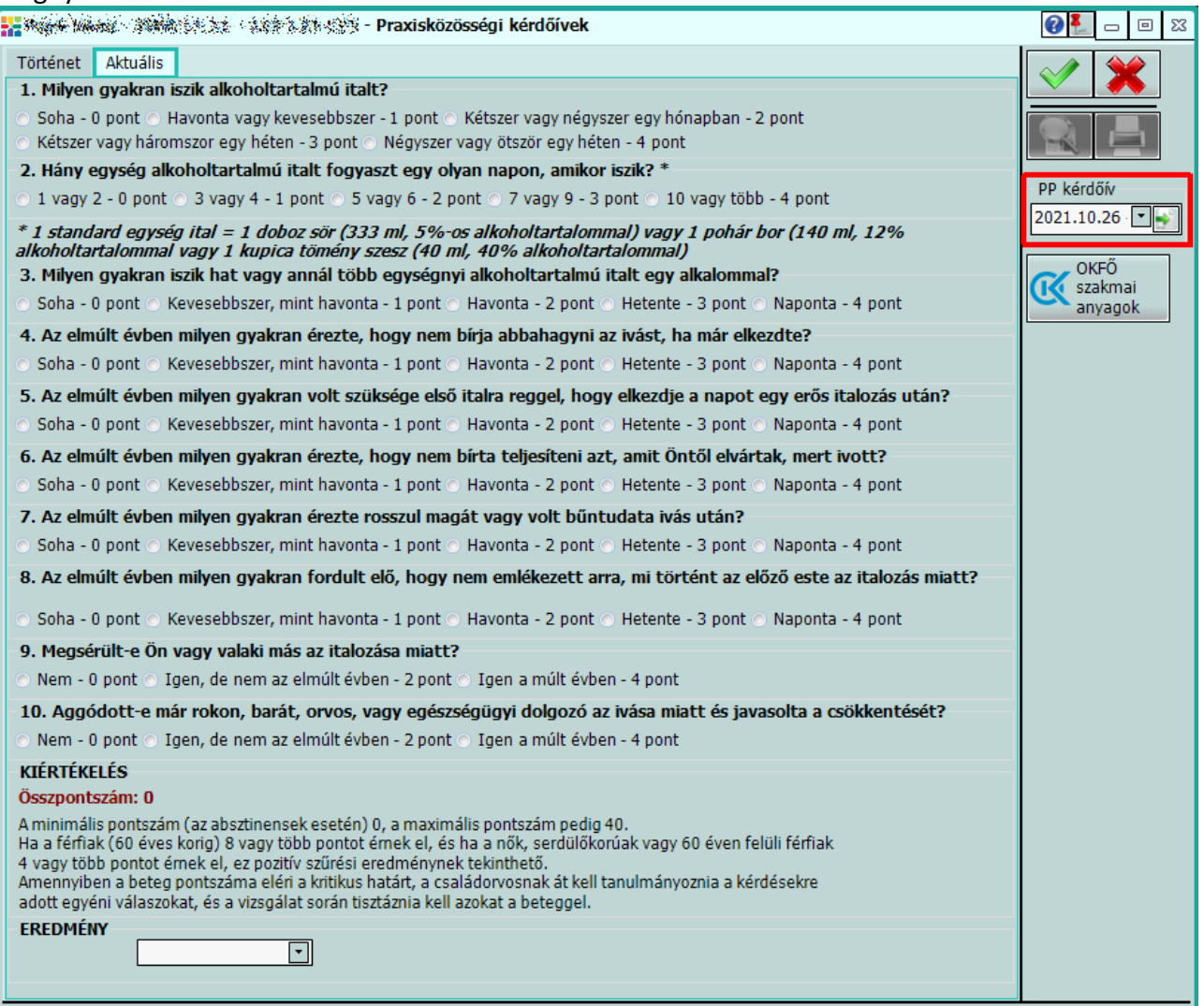

#### <span id="page-12-0"></span>**Praxisközösségi adatok exportálása**

Lehetőségünk van a Praxisközösségi adatok exportálására:

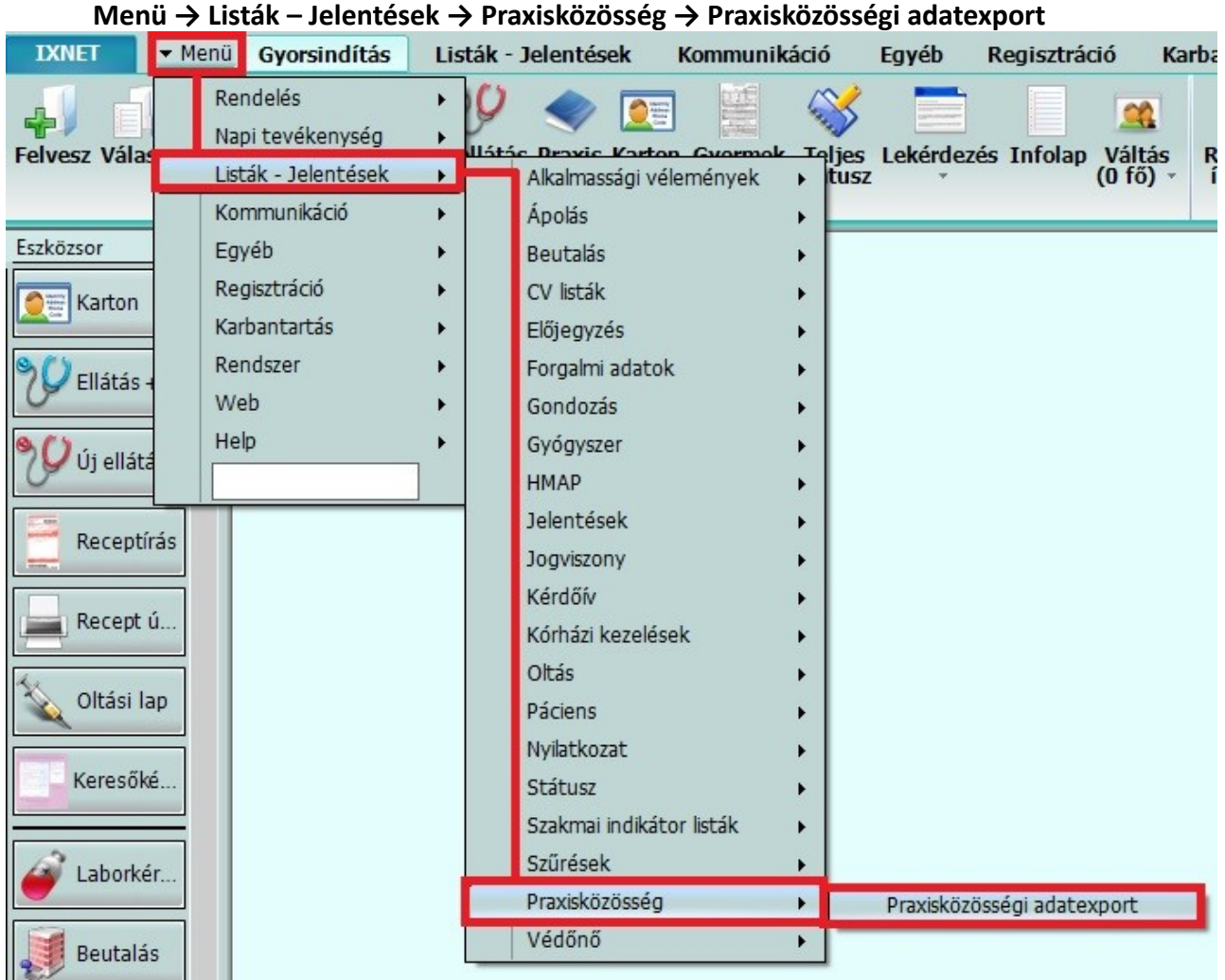

Adat exportra olyan esetben lehet szükség, amikor a praxisközösség vezetője a praxis által elvégzett tevékenységeket nem tudja online fogadni, mint ahogyan azt az **Ixnet© Connect** az Infomix partnereinek lehetővé teszi.

- Fájl neve: A kiexportált adatokat az alábbi fájl nevén találjuk majd meg.
- Mentés helye: Ki tudjuk választani a sor végén lévő **[…]** gombbal a mentés helyét.
- Időszak: Ki tudjuk választani a listázni kívánt időszakot.
- Fájl típusa: Meg tudjuk adni, milyen kiterjesztésben kívánjuk exportálni az adatokat.
	- CSV
	- Excel
	- TXT

• Meg tudunk adni egyéb oszlop, és sor elválasztó karaktereket CSV és TXT esetén.

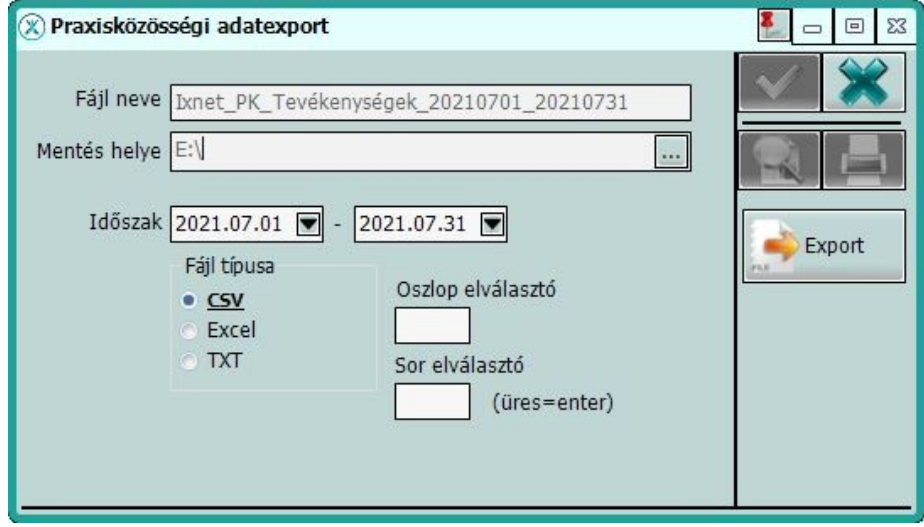

Ha beállítottuk a megfelelő paramétereket, akkor az Export gombbal tudjuk elindítani az exportálást, amit a Mentés helyénél megadott útvonalra fog elkészülni.

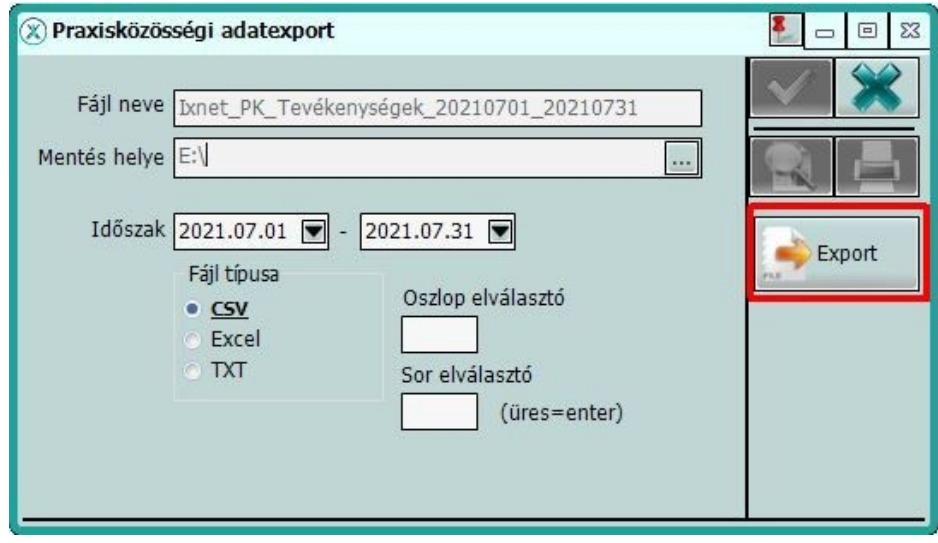

# <span id="page-14-1"></span>**Praxisközösség beállítások**

A praxisközösség beállításait az alábbi menüponton érhetjük el: **Menü → Rendszer → Központi beállítások**

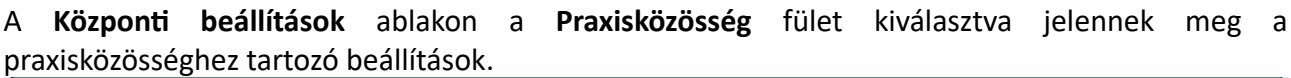

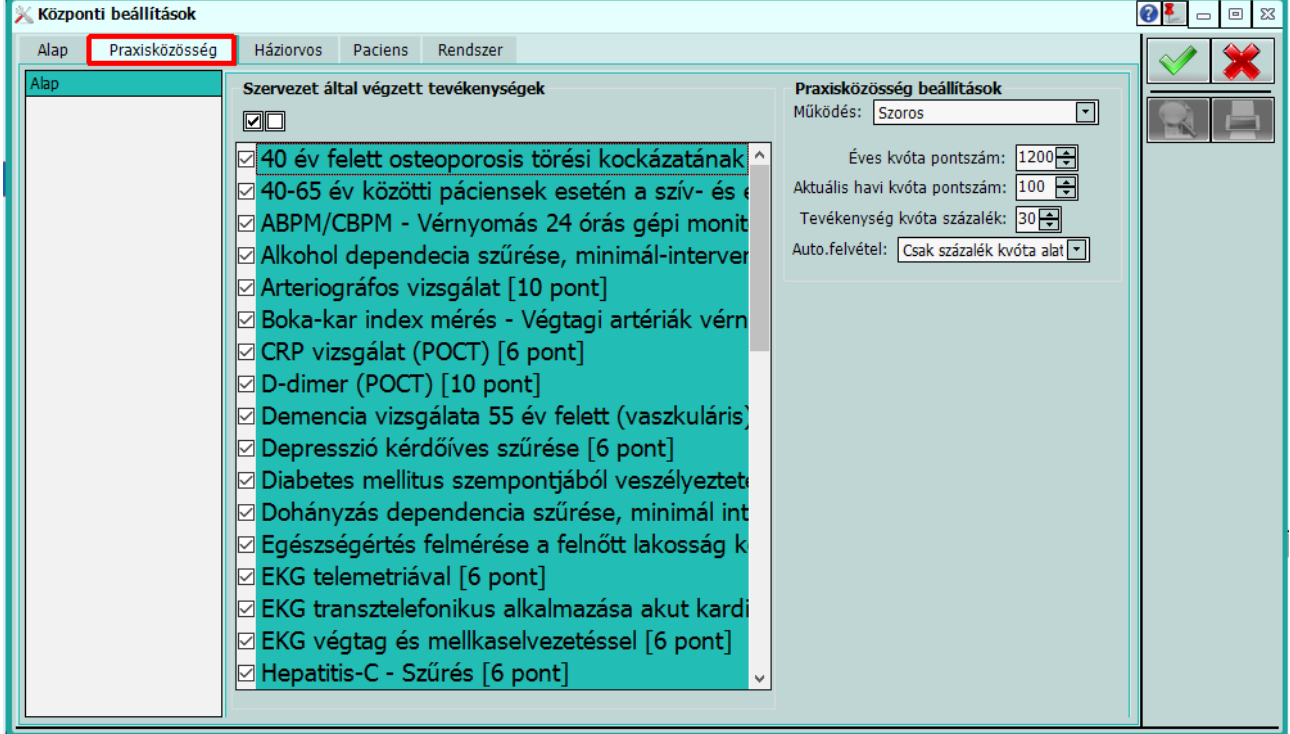

#### <span id="page-14-0"></span>**Tevékenységek beállítása**

A táblázatban ki tudjuk választani a megfelelő tevékenységeket a sor elején lévő pipával, melyeket használni szeretnénk majd később a prevenciós ellátásoknál.

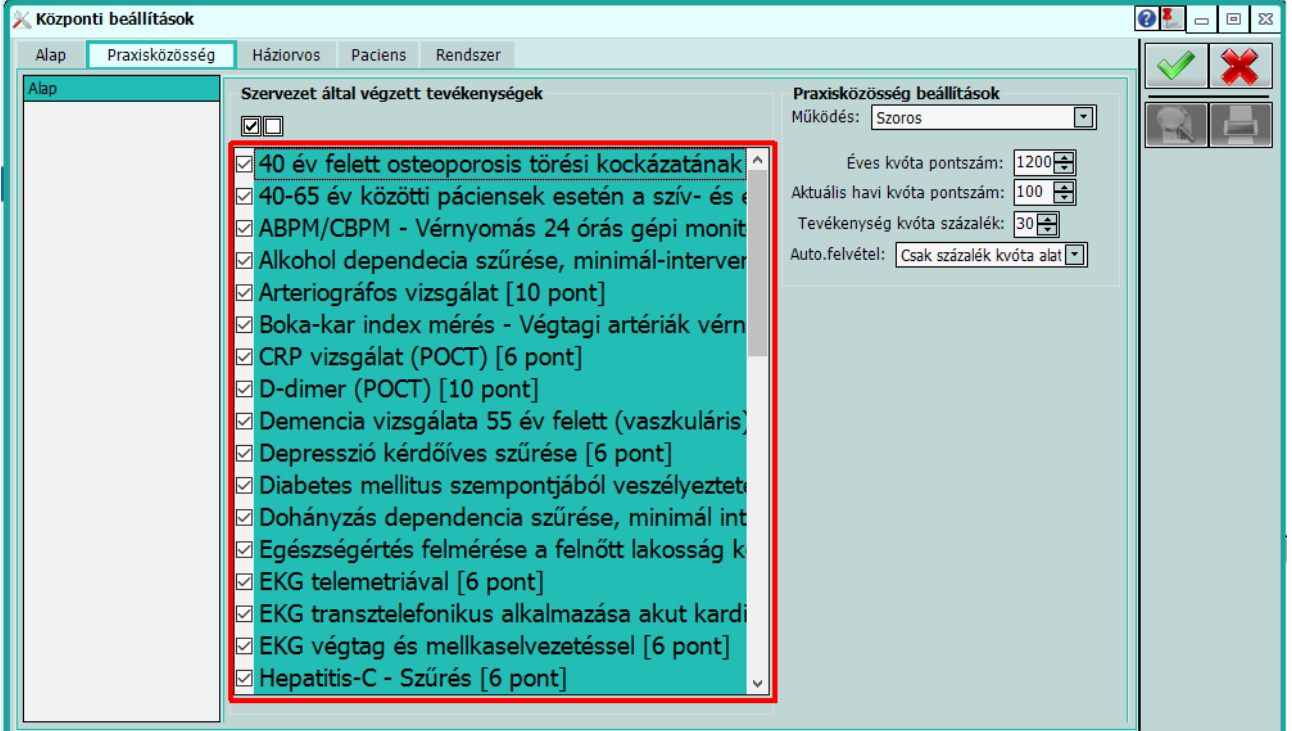

Amelyik sorból kivesszük a pipát, azok később nem fognak megjelenni az ellátás praxisközösség fülén.

Van lehetőségünk mindenhonnan egyszerre kivenni, és betenni a pipát a táblázat bal felső sarkában lévő megfelelő jelölővel.

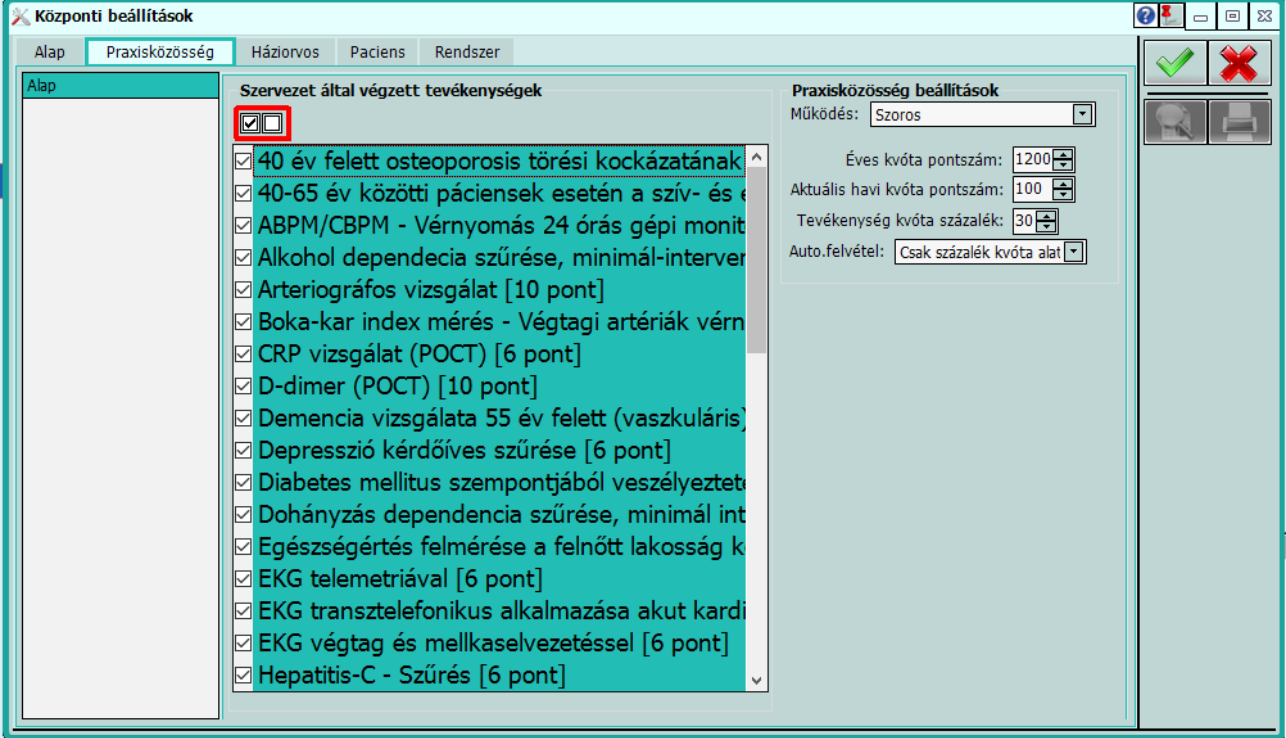

#### <span id="page-15-0"></span>**Praxisközösség beállítások**

Az ablak jobb oldalán van lehetőségünk, Praxisközösséghez az alábbiakat beállítani:

- **Működés**: A lenyíló listából, ki tudjuk választani milyen típusú praxisközösségi működést szeretnénk. Ez lehet Laza (kollegális praxisközösség) vagy Szoros praxisközösség (egyesült praxisközösség, integrált praxisközösség, valamint praxisközösségi konzorcium esetén)
- **Éves kvóta pontszám**: alapértelmezetten 1200, módosítható
- **Aktuális havi kvóta pontszám**: alapértelmezetten 100, ez is módosítható
- **Tevékenység kvóta százalék (%):** Az itt megadott érték az auto felvétel *"Csak százalék kvóta alatt"* és szoros praxisközösség beállítás esetén van figyelembe véve.
- **Auto.felvétel:** Szoros praxisközösségek esetén lehetőség van az ellátás során rögzített adatok automatikus megfeleltetésére praxisközösségi tevékenységként, ezzel is egyszerűsítve az adminisztrációt. Az itt kiválasztható típusok:
	- Soha: nem működik az automatizmus, a praxisközösségben végzett tevékenységeket külön rögzíteni kell
	- Csak százalék kvóta alatt: minden tevékenységnél csak a tevékenység kvóta százalék eléréséig működik az automatizmus. Természetesen e felett is lehet kézzel rögzíteni ilyen adatot.

◦ Mindig: Minden tevékenység, aminél létezik automatizmus, külön rögzítés nélkül bekerül az elvégzett tevékenységek közé.

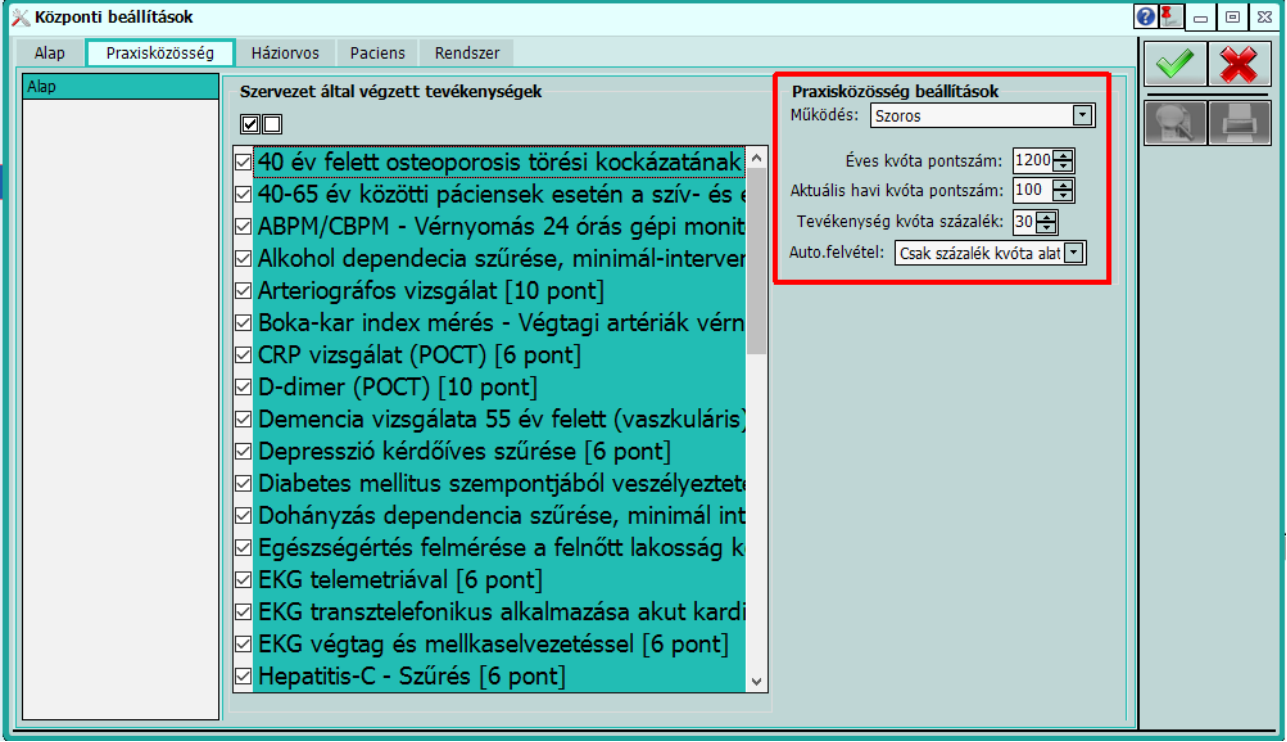

Ha minden adat számunkra megfelelően van kitöltve akkor a jobb oldali zöld pipával tároljuk a beállításokat, és be tudjuk zárni az ablakot.

# <span id="page-16-0"></span>**Ixnet© Connect beállítása, az egy Praxisközösségben dolgozó Praxisok összekapcsolására**

Az **Ixnet©** Connect szolgáltatása lehetővé teszi, hogy az egymástól független, de egy praxisközösségben dolgozó praxisok az elvégzett praxisközösségi tevékenységeket szinkronizálják egymás között, a praxisközösség vezetője összesítve láthassa az összes praxis által elvégzett tevékenységeket. A Connect szolgáltatást egyszerűen be tudja kapcsolni az **Ixnet©** központban. Az **Ixnet©** központba belépve zárolni kell a rendszert.

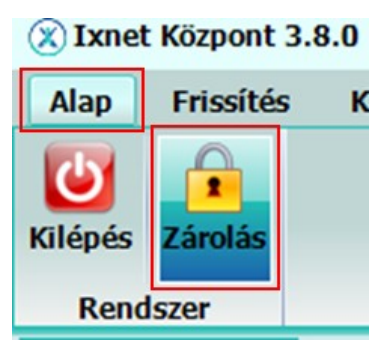

A zárolást követően a karbantartás fülön találja a Connect beállítások gombot.<br>© Ixnet Központ 3.8.0 (Ixnet 3.8.0.11) RegSzám: \$45%\$ (Rendszergazda)

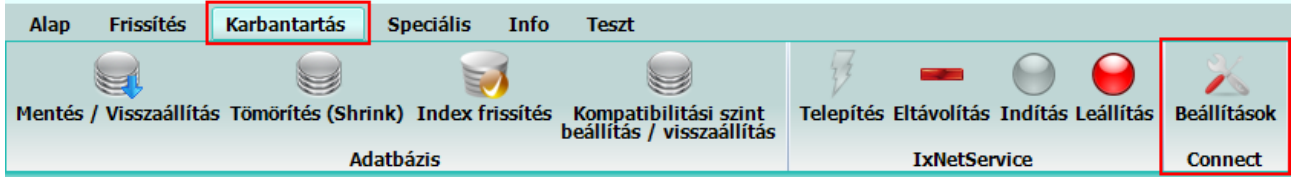

A megjelenő ablakon az infomIx Portál-on (www.infomix.hu) regisztrált email címmel és jelszóval tud csatlakozni a csatlakozás gombra kattintva. **(A verzióváltáshoz is ezek az adatok kellenek, így nincs szükség ezek módosítására!)**

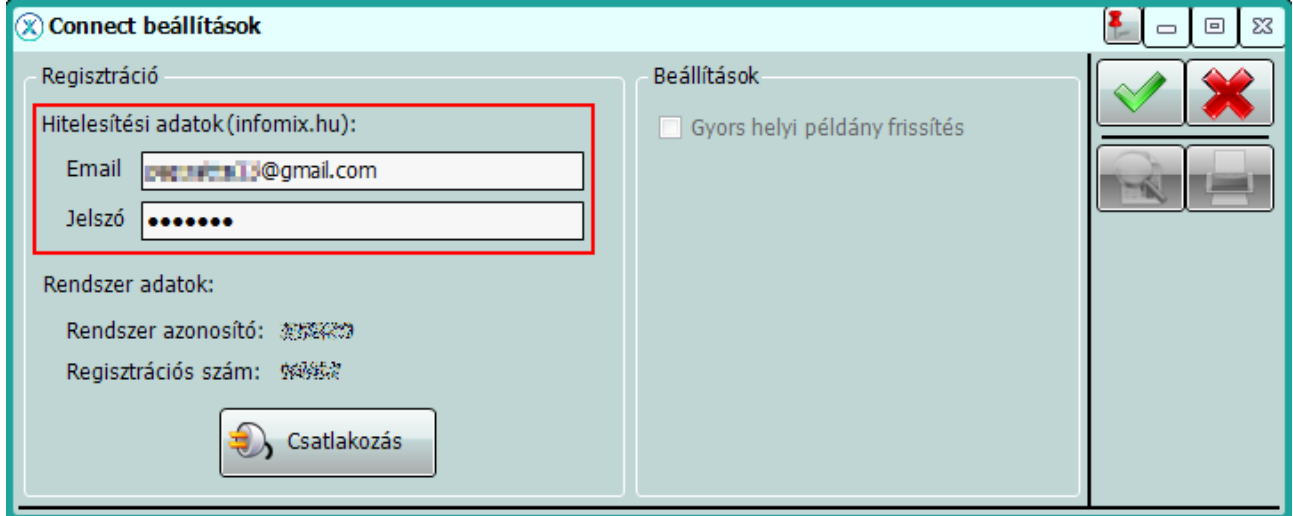

#### Sikeres csatlakozást követően üzenetet kapunk:

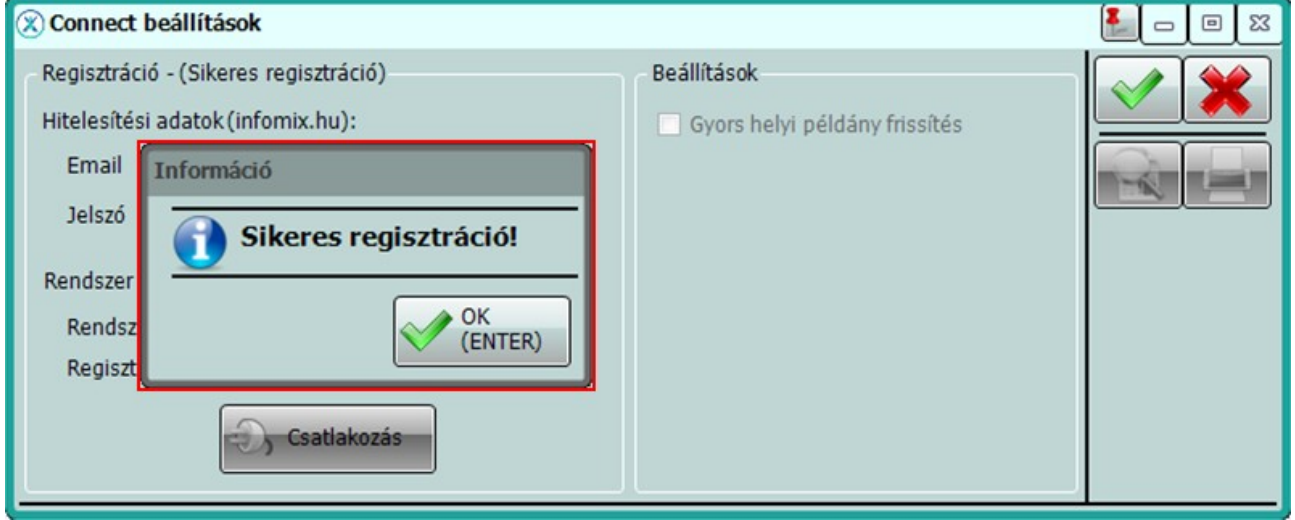

#### **FONTOS!**

Egy Ixnet<sup>©</sup> rendszerrel, függetlenül az azt használó praxisoktól és praxisközösségektől, csak egy Connect csatlakozást kell elvégezni. Amennyiben a csatlakozás már megtörtént, az **Ixnet©** központ Connect beállítását elindítva a hitelesítési és rendszer adatok inaktívak, csakúgy, mint a Csatlakozás gomb. A képernyő tetején a Regisztráció – (Sikeresen regisztrálva) szöveg olvasható.

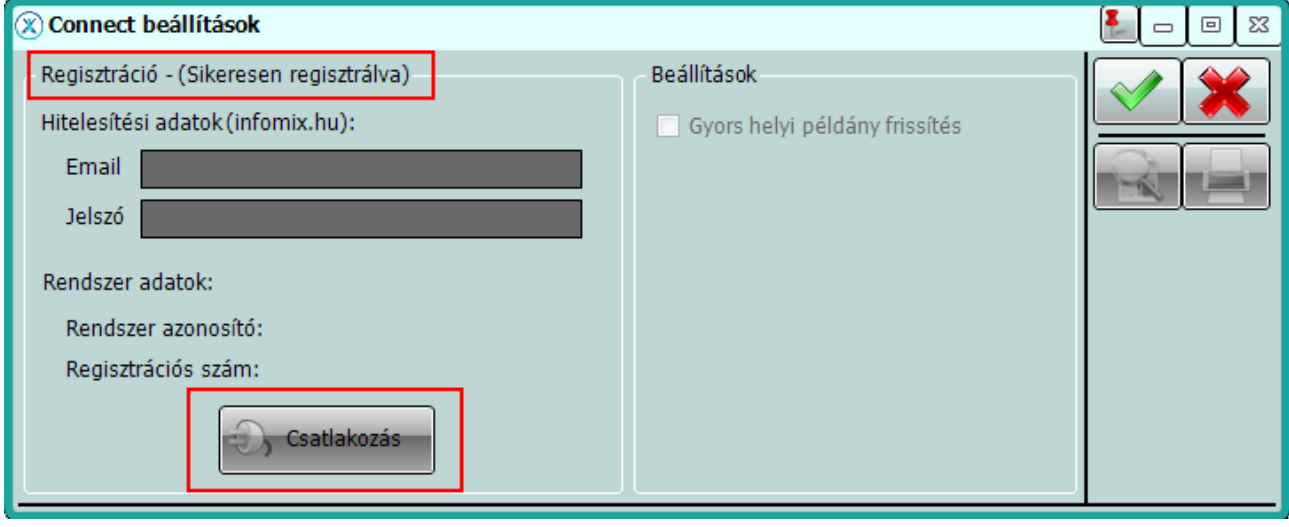

Az **Ixnet©** Connect szolgáltatása a Praxisközösségek összekapcsolása mellett további kényelmi funkciókat is tartalmaz.

- Több gépes **Ixnet©** használat esetén, ha egy vagy több kliens gép VPN-es, vagy WiFi-s hálózattal kapcsolódik a központi géphez, gyors helyi példány frissítést tesz lehetővé verzióváltás esetén.
- A frissítések és verzióváltások a háttérben töltődnek le.
- Lehetőséget biztosít Törzsfrissítésre (PUPHA, beküldő törzsek)

Részletes leírást az **Ixnet©** Connect funkcióiról [ezen a linken](http://ixnet.hu/Connect/Ixnet_connect.pdf) talál.

#### <span id="page-18-0"></span>**Praxisok felvétele egy Szoros Praxisközösségbe**

A Praxisközösség vezetőjének, Praxisközösség vezetői modul megléte esetén, lehetősége van a Praxisközösségben részt vevő praxisok megadására. A modul bekapcsolásához kérjük küldjön egy emailt az [infomix@infomix.hu](mailto:infomix@infomix.hu) email címre.

A Praxisok felvételéhez indítsa el a **Karbantartás → Praxisközösségi Tagok** menüpontot (A menüpont csak Praxisközösség vezető modul esetén elérhető).

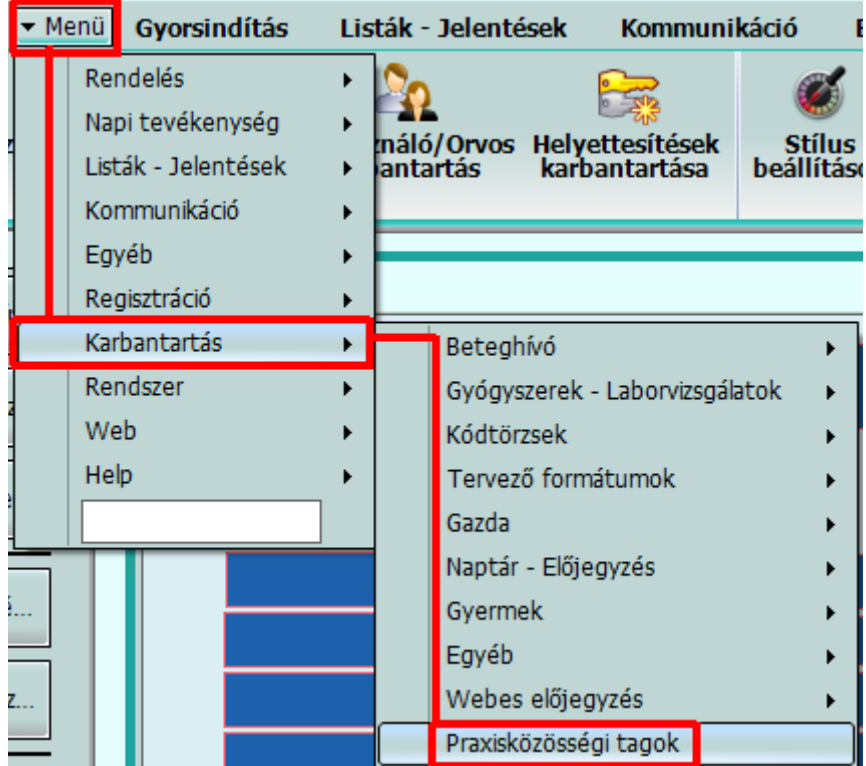

Első indításkor egy üres képernyő jelenik meg, a jobb felső sarokban található zöld plusz gombbal vehető fel Praxis a praxisközösségbe. A Praxisközösségbe tartozó összes praxis OTH9 kódját fel kell venni ide (beleértve a saját praxis OTH9 kódját is)!

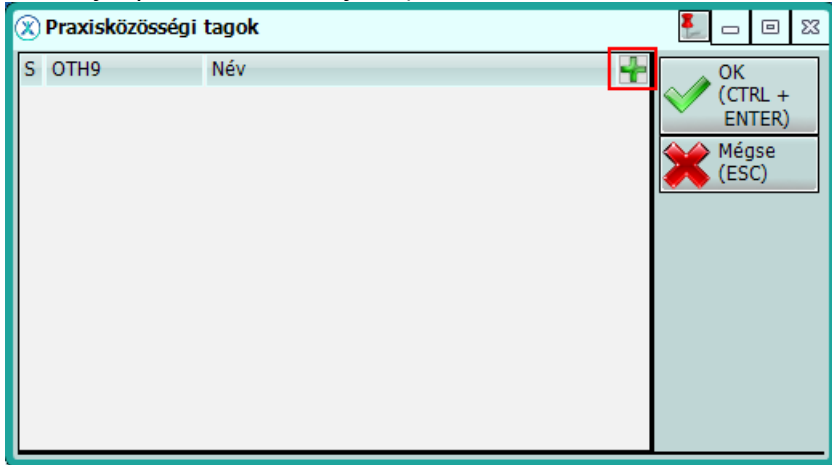

A kódok megadását követően az **Ixnet<sup>©</sup> k**özpont Connect szolgáltatásán keresztül a háttérben megtörténik a kapcsolat létrehozása. Amikor egy praxis az itt felvettek közül csatlakozik a Connecthez, a Praxisközösség vezetőjénél a praxis státusza sárgáról zöldre vált, és megjelenik a Praxis neve is.

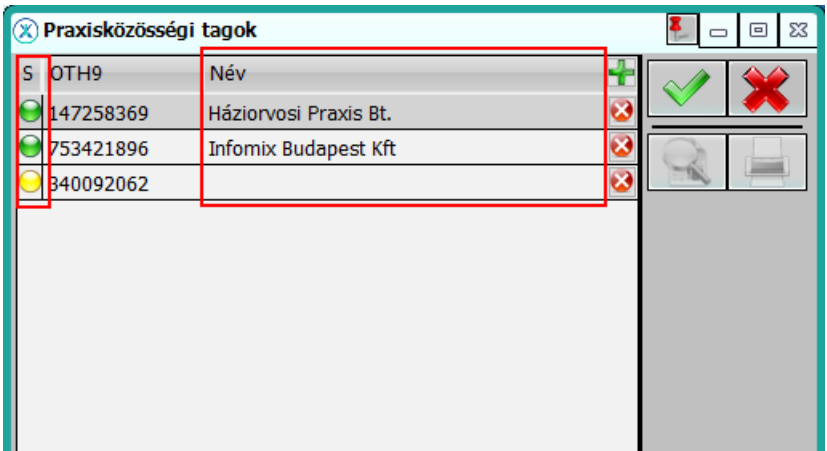

Abban az esetben, ha a Praxisközösség vezetőjénél, a praxis adatoknál nincs még megadva a Praxisközösség azonosítója, a Praxisközösségi Tagok menüpont nem indítható. Ilyen esetben az alábbi üzenet jelenik meg.

**Információ** 

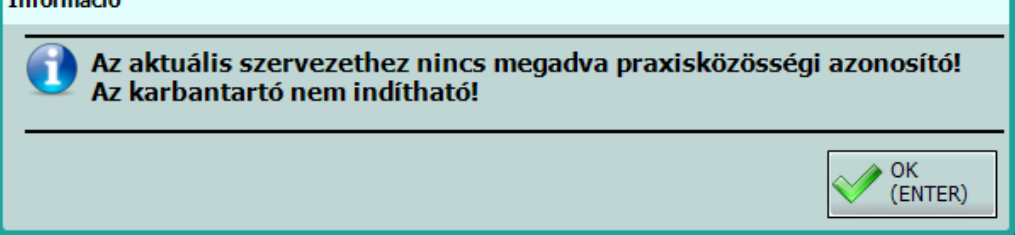